# Keap Pay - Ultimate Edition $\infty$

This article applies to:

Keap Pay is Keap's very own payment solution that helps businesses streamline the payment experience for their customers, obtain clearer financial business insights and follow the entire customer journey directly within their Keap App. Plus, with Keap Pay's concierge support, businesses will be able to handle all of their payment needs directly with Keap. No more logging in and out of different software to piece together your customer journey.

Note: Keap Pay is only able to sign up via the Ultimate Interface. If you are still on the classic interface Keap will drive you to toggle over to sign up. Once connected you can toggle back but will need to be in Ultimate to access the Payment and Deposit Dashboards.

# Set up Keap Pay

- 1. Navigate to the Payment Processing Page via [Ecommerce](https://app.infusionsoft.com/settings/sales/payment-processing) Setup
- 2. Click Connect on Keap Pay section: sign Up Flow will open up
- 3. Information on file will automatically populate these fields, please validate the information is correct and fill in what's missing. (This should take no more than about 5 minutes)
- 4. Check the Terms and [Conditions](https://keap.com/legal/terms-of-service) Box and click Submit

# Acceptance can take anywhere from a few minutes up to 72 business hours. You will see your Keap Pay status switch to pending until you are activated

- You may receive an email from Payments@keap.com after you sign up looking for more information to get you activated. If so please connect with us so we can help.
- If it has been over 72 business hours and you have not seen a change in your status nor received any update from the Payments team please contact support.

# Accept Payments through Keap Pay

Keap Pay will be able to accept the following payment methods:

- Major debit and credit cards (Visa, Mastercard, American Express, and Discover)
- ACH (Coming in '24)
- ApplePay (Coming in '24)

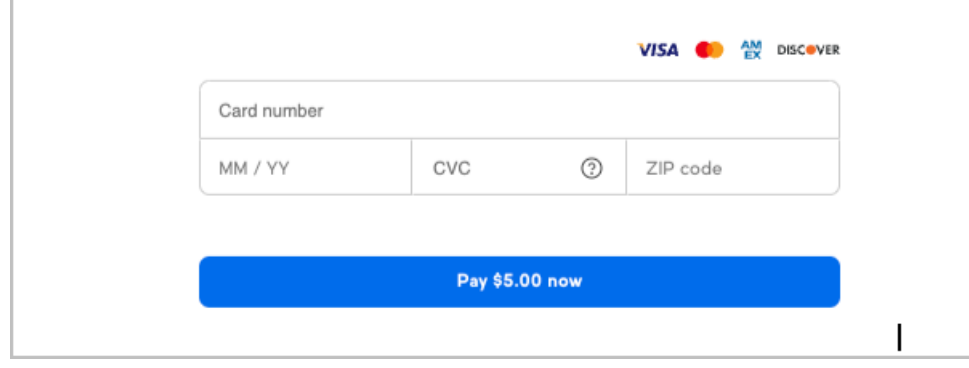

Once you are active with Keap Pay you can accept payment through any of Keap's E-commerce features (Order Forms, Shopping Cart, Invoices, Manual Payments)

\*NOTE to current Ultimate Users who have previously set up Order Forms or Shopping Cart to avoid breaking any previous code you have used to create <sup>a</sup> theme all themes created prior to April 2023 will not be able to accept payments via Keap Pay and will need to be updated with <sup>a</sup> newly created theme.

# Payment Dashboard

Keap Pay's Payment Dashboard will allow you to see the status of your incoming payments in real time along with transaction or deposit IDs if support help is required.

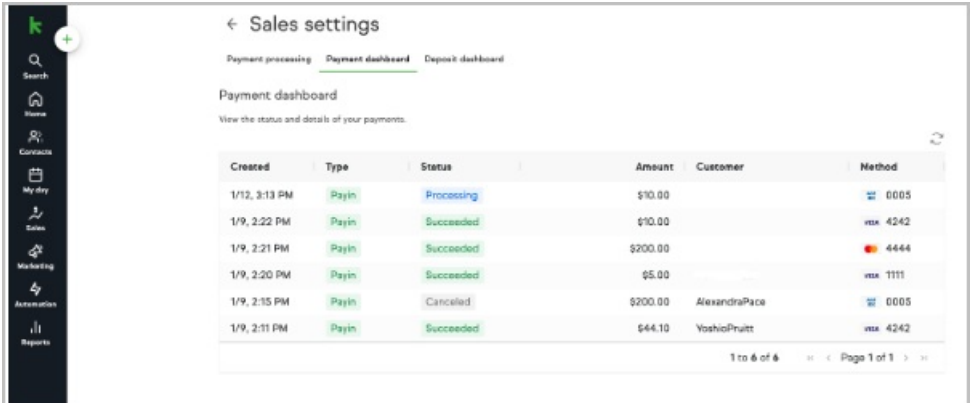

# To access the payments report

- 1. Navigate to Sales
- 2. Under Related Shortcuts you will see Payment Dashboard. You can also access via E-commerce Setup and Payment Processing.

# Items on the Dashboard:

- Date the Payment was created
- Type of Transaction Types of Transactions
- Status Status and Meaning
- Payment Amount
- Customer Name
- Payment Method (Credit Card type with Last 4, ACH, Apple Pay)

### Finding a Specific Payment

To Narrow down to a specific Payment in the Dashboard the best way is to:

- 1. Start by clicking "Customer" at the top of the dashboard and searching by their name
- 2. Then you can narrow down by date created or by amount

# Clicked into a Payment Details

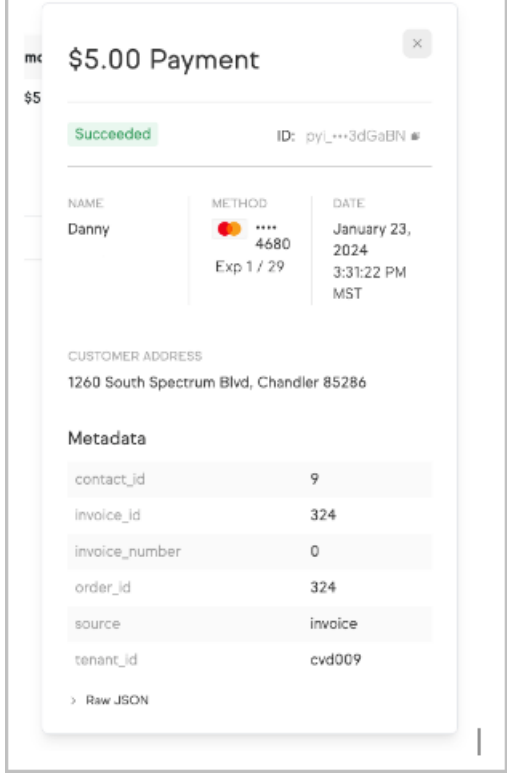

# Handling a Chargeback

When a chargeback is initiated on a payment you will see the status on the Payment Dashboard change for that payment and you will see the amount of that payment plus your chargeback fee taken out of your account and will show on the Deposit dashboard.

You will have two options to handle the chargeback:

- Agree To agree you do not have do anything just leave it as is
- Dispute To Dispute you will choose Dispute and then provide the needed evidence both written and any screenshots.

If you win, the dispute will change to "won" and the total amount of the payment will be returned. Please note that *chargeback fees are non refundable*. If you lose, the dispute will change to "lost" and no additional funds will be taken.

For more information on Chargebacks: Payment Best Practices (Link to New Help Center Article) (Coming Soon)

# Getting Support

When on the Payment Dashboard you can click on any individual Payment and see additional details on the payment including the Payment ID. This ID is critical for our Support team when reaching out for us to narrow down which payment you are looking for help on. Example: pyi\_2ajcJnr5FqywwyptamlESa4Pp2w

# Deposit Dashboard

Keap Pay's Deposit Dashboard will allow you to see your Deposits in real time, What payments made up those Deposits, Export a CSV of Payments that made a Deposit, and needed IDs if support help is required.

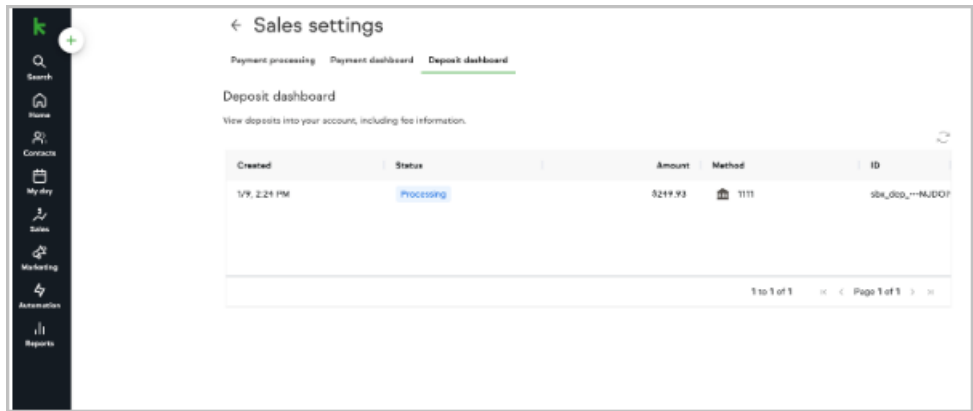

# Items on the Dashboard:

- Date the Deposit was created
- Status of Deposit
- Deposit Amount
- Method of Deposit (What Bank account was it sent to)
- Deposit ID

# To Access:

- 1. Navigate to Sales
- 2. Under Related Shortcuts you will see Deposit Dashboard. You can also access via E-commerce Setup and Payment Processing.

# Seeing What Payments Made Up a Deposit

When on the Deposit Dashboard you can click on any individual Deposit and a pop up will appear showing a list of each payment that made up that deposit. This list will show the following about each payment in that deposit

- Date the Payment was created
- Type of Transaction
- Payment ID
- Payment Amount
- Fees

# • Net after Fees

\*NOTE the total deposited will also include any other fees (Deposit, Chargeback, Updater etc) .

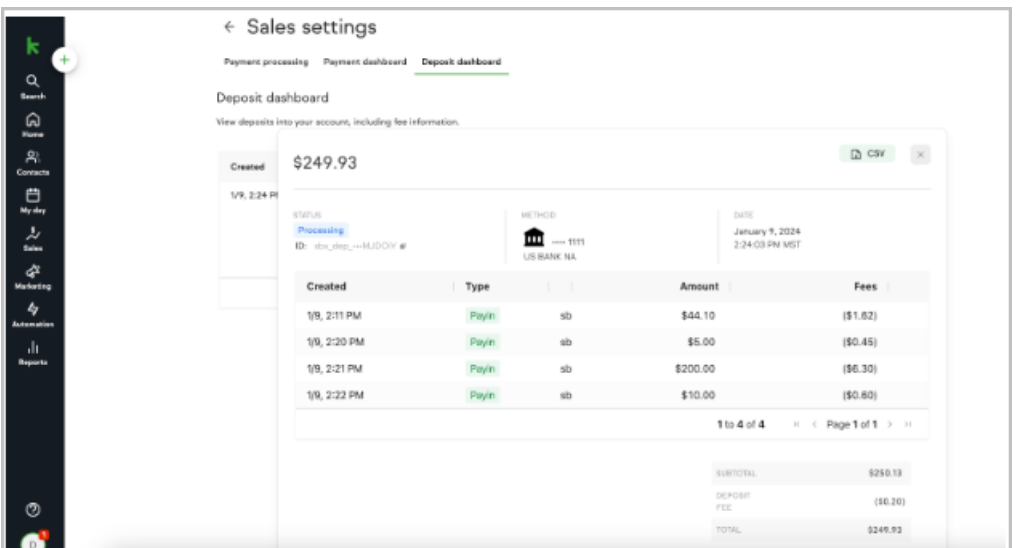

### Exporting a CSV

When on the Deposit Dashboard you can click on any individual Deposit and in the Top right hand corner of the pop up will be a CSV Button by clicking this you can download a copy of the payments in that deposit with all above information and any additional fees.

# Getting Support

When on the Deposit Dashboard you will see a Deposit ID. This ID is critical for our Support team when reaching out for us to narrow down which payment you are looking for help on. Example: pyi\_2ajcJnr5FqywwyptamlESa4Pp2w

# Keap Pay Details

# Sticker Pricing

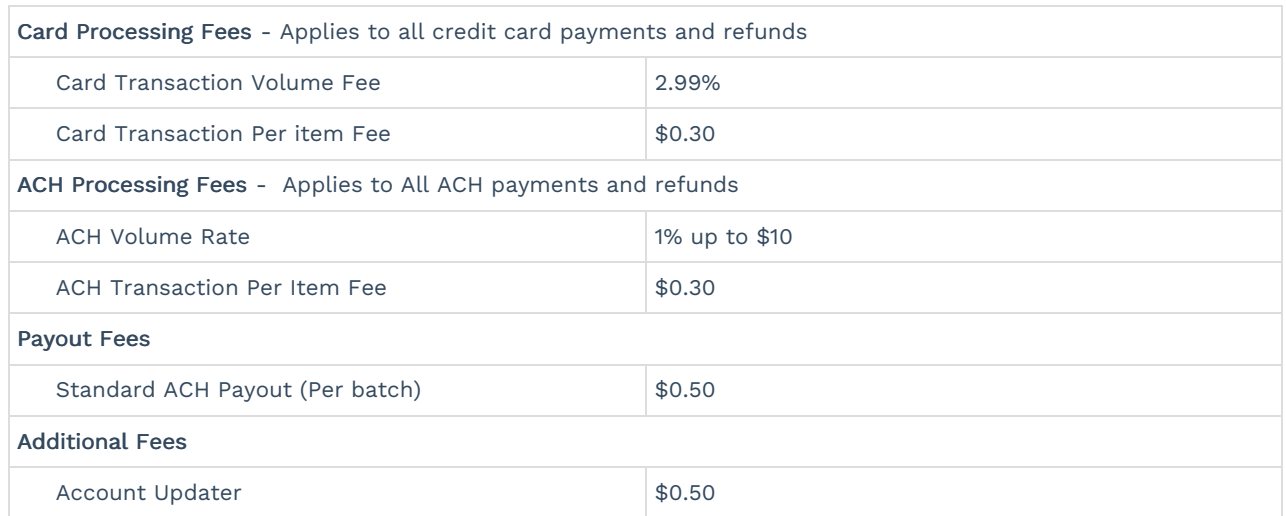

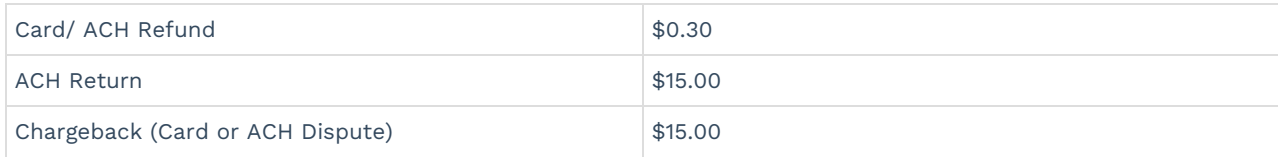

# Payment Types

- Payin Your client made a payment with you
- Refund You have initiated a partial or full refund
- Adjustment You have adjusted the total owed
- Chargeback This Payment has had a Chargeback initiated on it

# Payment Statuses

- Processing Payment was successful and is currently processing
- Succeeded Payment has completed processing and is available for deposit
- Failed Payment Failed to Process (Refusal codes below)
- In Review This payment has been flagged for risk review
- Canceled The payment was canceled and no funds will move
- Presenting Space between card being shown and actually processing

# Failed Payment Refusal Codes

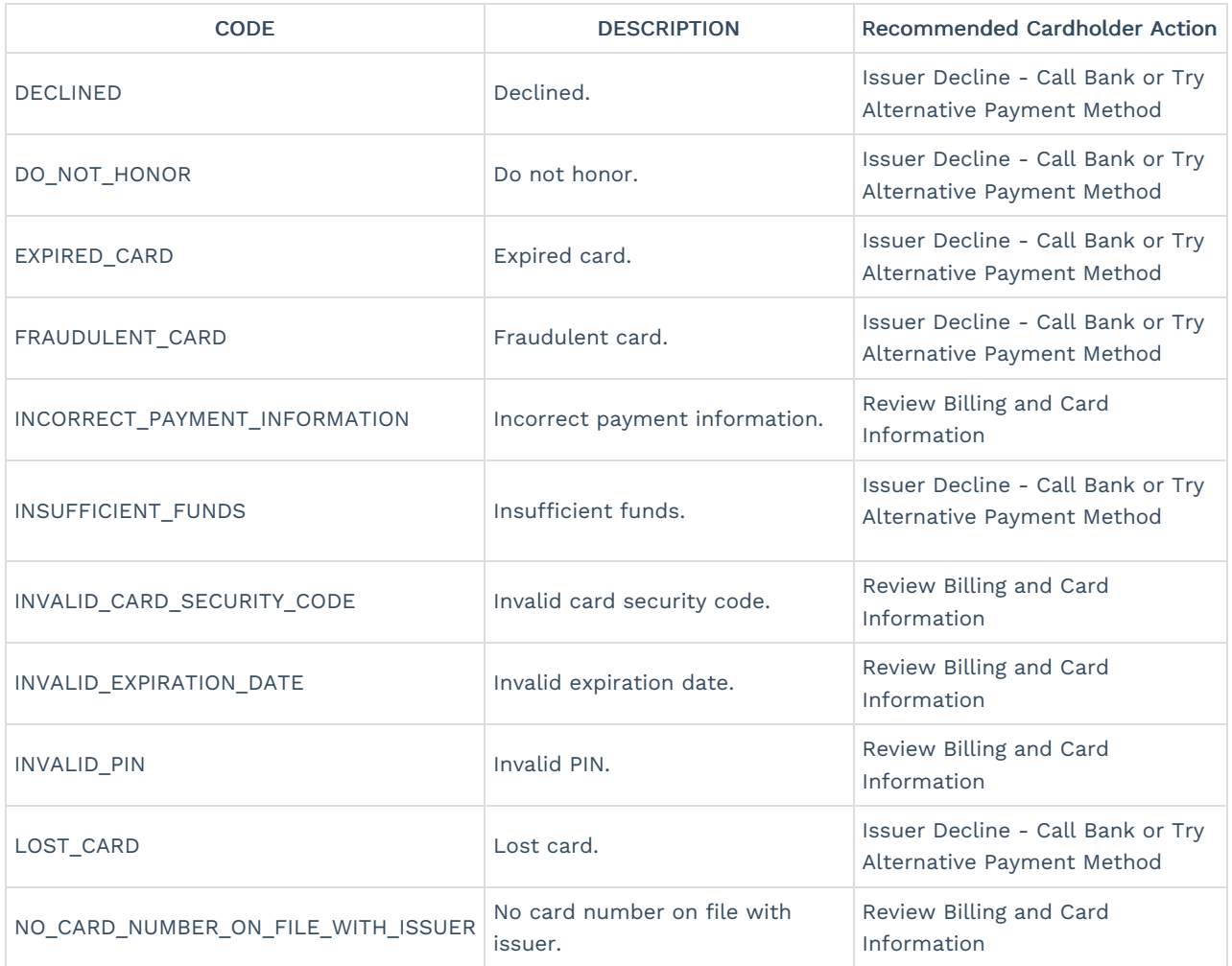

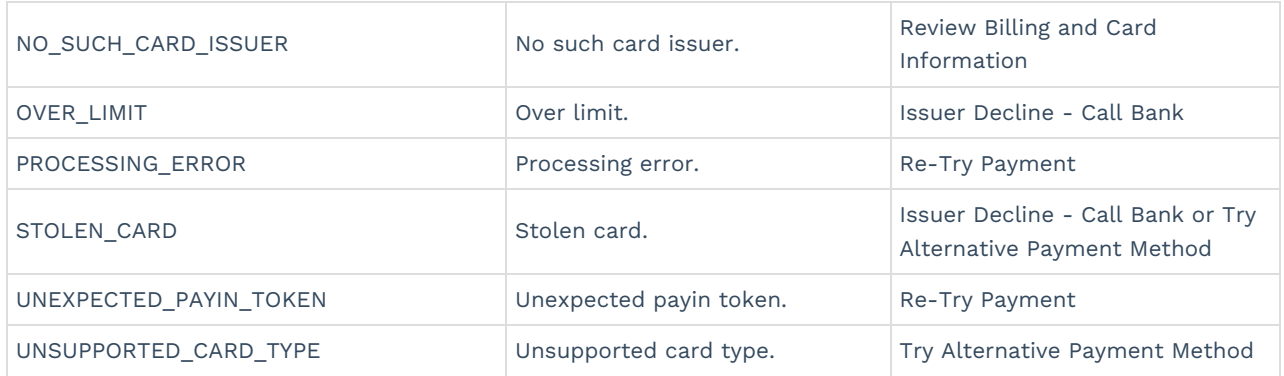

# Keap Pay FAQ

### When will my payments show up in my bank account?

We offer Transaction plus 1 business day funding for all Card Transactions and Transaction plus 4 business days funding for all ACH transactions. This will be impacted by bank holidays and weekends.

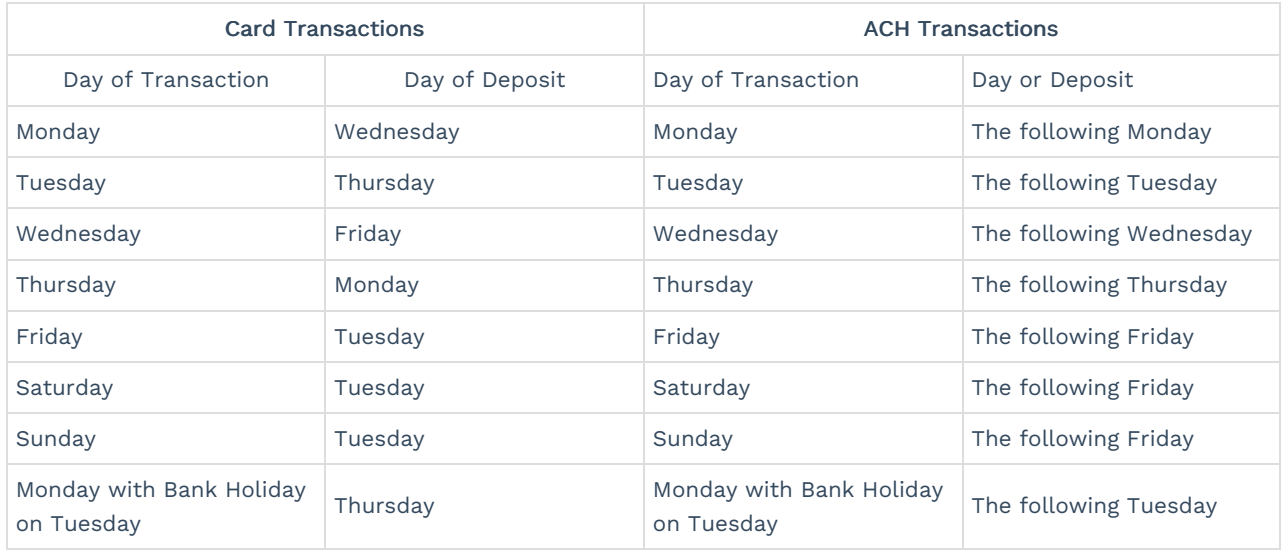

# Are there any businesses that are prohibited from using Keap Pay?

Yes we do have some business types that we prohibit from using Keap Pay. Many of these business types are also against our [AUP](https://keap.com/legal/aup). Here is a [comprehensive](https://help.keap.com/help/keap-pay-prohibited-businesses-list) list of our prohibited businesses for Keap Pay. If you see your business type on this list but you are allowed to send email via Keap please contact support to see if we can make an exception.

# I want to use Keap Pay but I'm looking for a lower rate than what's posted

With the embedded Keap Pay solution you gain significant value from the insights and automation making it difficult to compare to your current provider, however We want you to get the most value possible with Keap so we are able to offer a rate review if you are transacting above \$100K a month on average. If you would like a review please contact support or your CSM.

### I'm currently using a different processor with Keap can I try Keap Pay out before switching?

Yes! By having Keap you are already 90% onboarded all you need to do is click connect and provide information about your business and ownership and will be able to try it out!

# I filled out my Onboarding Form but I'm still not active yet and heard nothing.

It can take up to 72 business hours for an onboarding to complete. If it has already been that time please contact support.

#### I had a transaction but its not showing on the Payment Dashboard.

The most common reason for this problem is that the transaction was made with a processor that is not Keap Pay. So we suggest looking at the order and seeing what payment processor was used. If it was Keap Pay and it has been longer than 1 hour contact support.

#### How do I process refunds?

We will soon be adding the ability to refund right within the Payment Detail on the Payment Dashboard. For now please refer to the current refunding options discussed in this Help [Center](http://help.infusionsoft.com/help/issue-a-refund) Article.

#### I won a Chargeback but the total returned wasn't correct.

First validate that the amount missing is more than your chargeback fee. That fee is non refundable even when a chargeback is won. If it is still incorrect please contact support.

# I see I got a Payment but I'm not seeing it in my Deposit Report

First make sure the payment is in "succeed" status. If it was under 24 business hours for a credit card or up to 4 business days for ACH please give it that time for the payment to complete. If its been past that time and its showing the right status, contact support.

# I see I got a Deposit but its not in my bank account.

First make sure the Deposit is in "succeed" status. If it was under 24 business hours please give it that time for the status to change and the money to show. Then connect with your bank to see if there is any block on their end. If there is still not showing contact support.

#### How do I update my Information about my Business?

If there is a change in your business ownership, name, address, or tax IDs please reach out to Support right away and we can get those updates done for you.

### How do I update my Bank Account for Deposits?

If you need to update your bank account for deposits please reach out to Support.